# **Manager Training**

Safety Compliance Training -Users Who Assign and Track Training

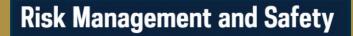

Click the spacebar to advance to

next screen.

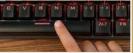

## Manager Training

Safety Compliance training is located within the eNDeavor platform.

Using a chrome browser type in:

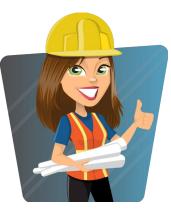

# endeavor.nd.edu

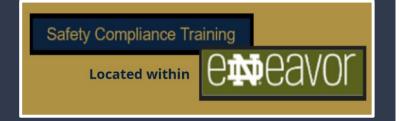

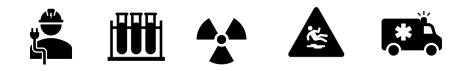

# Manager Dashboard & **Exception Report**

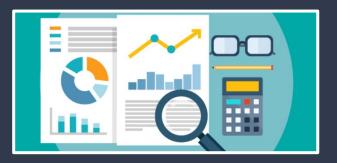

# Review Manager Dashboard

Locate your manager dashboard by clicking on "My Team" at the top of the Endeavor green menu bar.

| 6 <b>44</b> 9               | vor | SELF 🗸  | MY TEAM A                                                                    |                   |  |
|-----------------------------|-----|---------|------------------------------------------------------------------------------|-------------------|--|
| Home<br>Timeline<br>Library |     | ANNOUNC | Menu Quick Find<br>Manager Dashboard<br>Performance<br>Development<br>Manage | م<br>لی<br>ک<br>ک |  |

Once the page has loaded <u>scroll</u> <u>down</u> to locate the "My Team Performance" icons. Here you will click "Exception Reports."

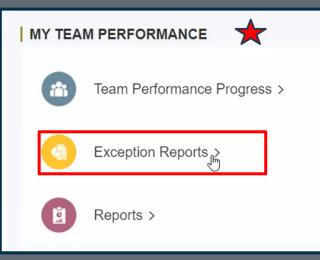

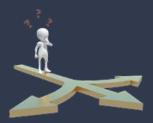

This screen will allow two options to view training.

-By Users -By Activities

The blue line identifies your current view. Click on the name to change the view from activities to users. The Exception Report will show the status of your direct reports and viewable user(s) training.

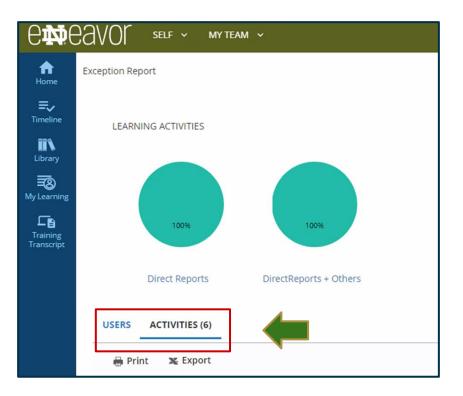

#### A Manager can:

- Search a User (when on the user view option).
- Search an Activity (when on the activity view option).
- Click on the pie graph to see complete or not completed training for learners they track.

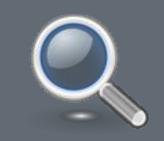

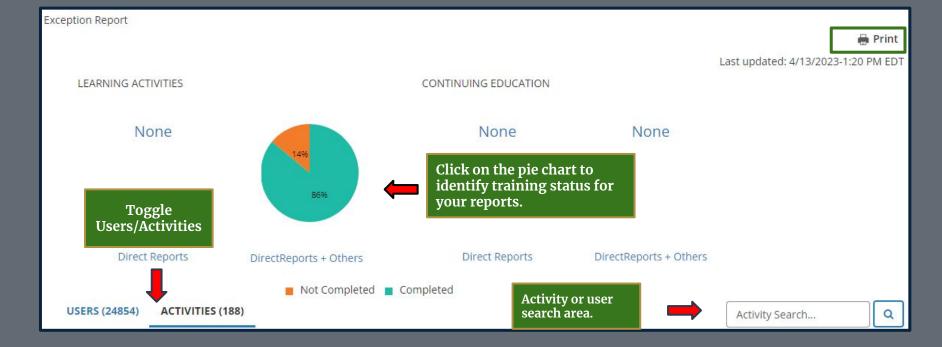

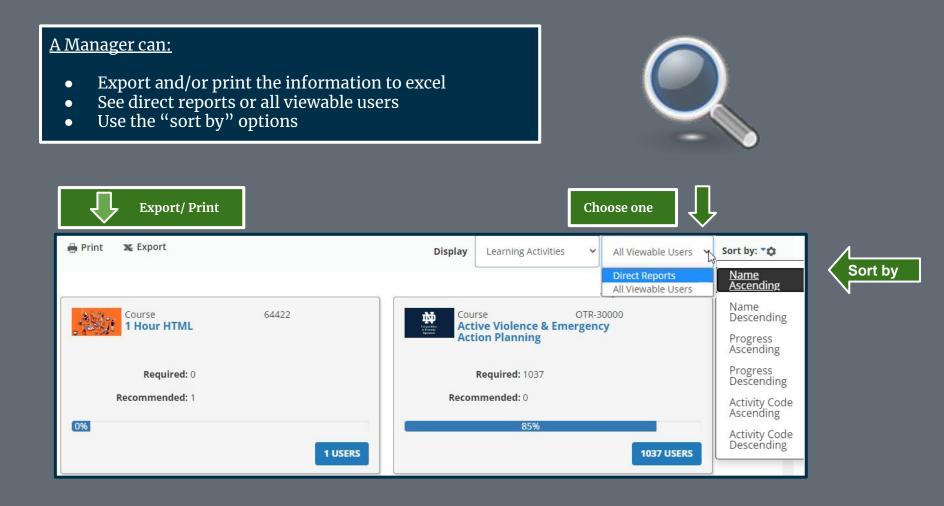

#### Activity Cards

- See percentage complete for a learning activity.
- See users who have been assigned the ۲ activity.
- Review "Detailed Exception Report." ۲

| Portable Fire Extin<br>Safety | CPL-Fire<br>guisher |      |
|-------------------------------|---------------------|------|
| Required: 2                   |                     |      |
| Recommended: 0                |                     |      |
| 50%                           |                     |      |
| Click to see r                | eport 2 u           | SERS |

#### **Report Example** DETAILED EXCEPTION REPORT BY ACTIVITY Portable Fire Extinguisher Safety All viewable users who did not complete this assigned activity. Timeline One or more assignments require approval. If you don't see an assignment, it is either pending or rejected. Please contact your administrator if you have any concerns. **Overall progress** ly Learning Current Assignments Last Processed: Thursday, April 13, 2023 1:20:43 PM EDT Franscript Displaying 2 of 2 Records Learning C Refresh 🔒 Print 🖸 Export Activities Name \* User ٢ Assignment 🗘 Assignment 🗘 Due ۵ Progress All Users Number Type Date date Eric 901920949 Required 7/10/2019 7/12/2019 0% Doland 171255 No No Required 7/10/2019 7/14/2019 0% Manager **REGISTER OTHERS** CLOSE

A Home

=.

111

3

L.

\*\*

# Assign Training

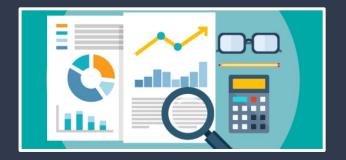

## Assign Multiple Learning Activities – To One Person

START

Managers can assign training two ways.

- 1. Assign multiple learning activities to one user.
- 2. Assign multiple users to one training.

Let's start with the first option!

A Manager will make the assignment through the Manager Dashboard. As noted earlier this can be found by using the "My Team" tab on the top menu.

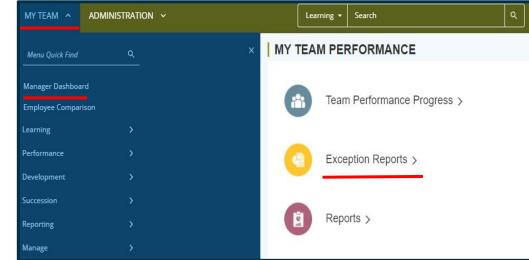

#### Assign Using Tile Card

- On the "User" tab click on the learner you want to make multiple assignments too. If a manager has several users you may want to use the search option.
- On the tile card click the blue button.
- A "Detailed Exception Report by User will appear.

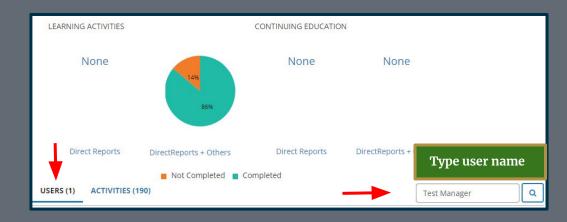

| 2 INCOMPLETE |
|--------------|
|              |

#### Click +add to locate safety compliance training.

A manager will now be able to search for several learning activities to assign.

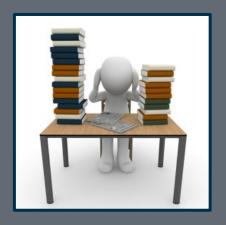

#### DETAILED EXCEPTION REPORT BY USER test manager

List of activities assigned to this user.

One or more assignments require approval. If you don't see an assignment, it is either pending or rejected. Please contact your administrator if you have any concerns.

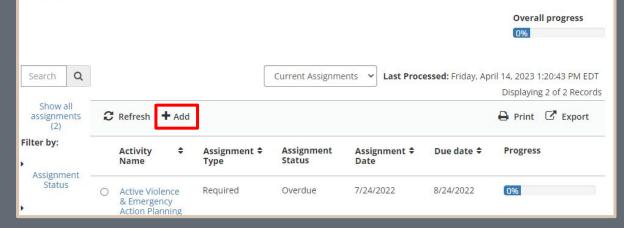

#### **Choose Learning Activities**

- Choose the training needed for your trainee.
- A manager can search for courses  $\bullet$ that do not appear on the front page.
- Click "Next" when you are ready  $\bullet$ to edit the assignments.

#### ASSIGN LEARNING ACTIVITIES TO USER test manager

Select activities to assign to this user.

| Search Q                 |                                               |          |
|--------------------------|-----------------------------------------------|----------|
| Learning Activities (85) | Name 🔺                                        | Туре     |
| Filter by:               | ন Art Safety Training                         | Course   |
| <sup>▶</sup> Libraries   | Asbestos Awareness Supplemental Content       | Document |
| Activity Type            | רד Asbestos Awareness Training                | Course   |
|                          | רי Autoclave Safety Training                  | Course   |
|                          | تې Back Safety and Injury Prevention Training | Course   |
|                          | אי Biological Shipping Category B Training    | Course   |
|                          | ٦ Biosafety Training                          | Course   |

#### Edit Assignments

- A list of training will appear on the left.
- Choose the assignment options for the training listed on the right.

#### <u>Recommended</u> options:

Make all training "required." Start Date "Today." Priority "Mandatory." Due Date "30 Days."

Once complete click "Apply to Selection" and "Done."

#### Confirmation message

You have successfully assigned 4 activities to the user.

#### EDIT ASSIGNMENTS FOR test manager

Select either one or all activities to set assignment options.

| Select: All   None ++ Sort by: Name -                                                                                  | Assignment Options:<br>Selected Activities (4)  |
|----------------------------------------------------------------------------------------------------|-------------------------------------------------|
| Autoclave Safety Training<br>Type:Recommended   Status:Assigned<br>Due Date:No Due Date                                | <b>Type:</b><br>Required<br>O Recommended       |
| Back Safety and Injury Prevention Training<br>Type:Recommended   Status:Assigned<br>Due Date:No Due Date               | Ignore Previous Completions  Start Date:  Today |
| <ul> <li>Fire Extinguisher Safety</li> <li>Type:Recommended   Status:Assigned</li> <li>Due Date:No Due Date</li> </ul> | O Days from today                               |
| SPCC Training for ND Campus<br>Type:Recommended   Status:Assigned<br>Due Date:No Due Date                              | Time zone:                                      |
| Priority:<br>Mandatory V<br>Due Date:<br>O No Due Date                                                                 | Status:<br>Assigned V<br>APPLY TO SELECTION     |
| ● Within 30 Day(s)<br>○ By ★                                                                                           |                                                 |

## Assign a Learning Activity – Multiple People to One Course

## Let's try assigning one course to multiple learners!

Click the "Library" icon on the left menu bar to search the safety compliance library.

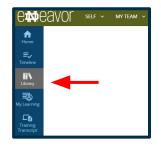

To search for safety compliance training materials click on the "Safety Compliance" topic.

A Manager may also search for the desired training using the filter box shown below. For the example today we will search for "Ladder Safety."

| 🖀 / Library / Safety Complian                                      | ce                                     |                                                                                                    |       |
|--------------------------------------------------------------------|----------------------------------------|----------------------------------------------------------------------------------------------------|-------|
| LIBRARY                                                            |                                        |                                                                                                    |       |
| Browse and search for available as the activity type or duration). | learning activities. You can use the T | opics tab to narrow your results by subject and the Filters tab to apply additional criteria                                                                                         | (such |
| FILTERS                                                            | SAFETY COMPLIANCE<br>Share Topic       |                                                                                                    |       |
| nancial Aid                                                        | * Type "Ladde                          | er Safety" click enter or magnifying glass.                                                                                                    | a     |
| uman Resources<br>IT Technical Training                            | 20 of 84 results for "*"               | Sort By: Best Mate                                                                                                    | :h +  |
| ther IT Classes<br>Safety Compliance<br>Udemy Content              | 77                                     | COURSE DOT Hazardous Material and Security Plan Training This training is required for any employee that is involved in shipping/receiving and/or packa IIII SC_00016 $\heartsuit$ < | :     |
|                                                                    | 77                                     | COURSE DOT Laboratory Radioactive Package Receipt Training This training is required for any employee that is involved in shipping/receiving and/or packa III SC_00017 C 4           | :     |

#### Manage Assignment

Click the three dots and click on "Manage Assignments."

#### SAFETY COMPLIANCE

| ladder                   |                                                                     | Q                     |
|--------------------------|---------------------------------------------------------------------|-----------------------|
| l of 1 results for "lado | er"                                                                 | Sort By: Best Match 🗸 |
| 7-                       | COURSE<br>Ladder Safety Training                                    | ÷                     |
| · · · · ·                | This training is required for anyone using ladders. It includes fix | View Details          |
|                          | $\heartsuit \prec$                                                  | Manage Assignments    |
|                          |                                                                     | Register Others       |

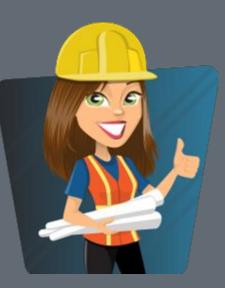

#### Locate Users

- Click "add" to locate a list of trainees.
- You can search for a selected user if you have several viewable users or click on the box next to their name to make an assignment.
- You may choose more than one user to make an assignment.

| MANAGE USER AS           |                    | ITS FOR La     | dder Safety Trai                   | ning      |           |        |
|--------------------------|--------------------|----------------|------------------------------------|-----------|-----------|--------|
| Search Q                 |                    |                |                                    |           |           |        |
| Last Processed: Thursday | , April 13, 2023 1 | :20:43 PM EDT  | Current Assign                     | nments 💉  | •         |        |
|                          | Refresh            | Add            | -                                  |           | 🖶 Print   | 🗙 E>   |
| Direct Reports 🗸 🗸       | You either d       | lo not have ar | ny direct repor                    | ts or non | e of vour | direct |
| Show all assignments (0) | reports are o      | currently assi | ny direct repor<br>gned to this ac | tivity.   |           |        |
| Filter by:               |                    |                |                                    | EDIT      | REM       | OVE    |
| ▷ Assignment             |                    |                |                                    |           | 1976      |        |
| Assignment Type          |                    |                |                                    |           |           |        |
| Assignment By            |                    |                |                                    |           |           |        |

#### MANAGE ASSIGNMENTS

#### SELECT USERS

Select either one or all users to set assignment options.

| test 🖾 🔍                           |                              |             |
|------------------------------------|------------------------------|-------------|
|                                    | □ Name ▲                     | User Number |
| Direct Reports  All Viewable Users | 🗹 💁 test 100                 | 100         |
|                                    | 🗌 🚨 test manager             | 980426379   |
| Choose                             | 🔽 🚨 learner test             | 980426377   |
| Direct or<br>All viewable          | 🗌 🕹 User Test                | 171264      |
|                                    | 🗌 💄 Sebastian Andres Testero | 901507618   |
|                                    | 🗌 🚨 Andrea R. Testin         | 902173742   |

Scroll down slightly and click "next"

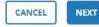

#### Edit Assignments

- The list of trainees will appear on the left.
- Choose the assignment options to the right.

<u>Recommended</u> options:

Make all training "required." Start Date "Today." Priority "Mandatory." Due Date "30 Days."

Once complete click "Apply to Selection" and "Done."

#### **Confirmation Message**

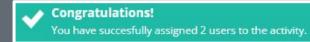

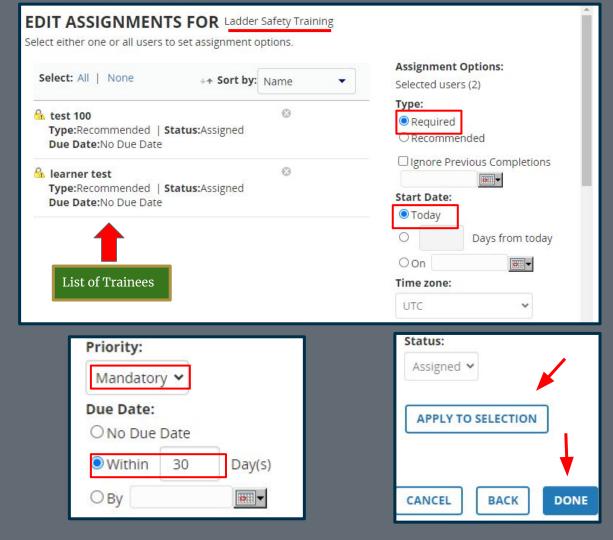

# Remove Training

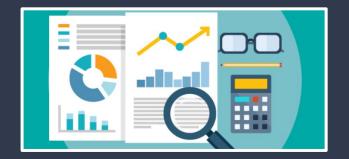

#### Remove Learning Activity/Training

From the <u>Manager Dashboard</u> screen using the "Exception Report" option, a manager can "delete" training they have assigned to a learner/trainee.

On the <u>User tab</u> look for the tile card for the learner/trainee you would like to remove training on.

Click the "<u>incomplete</u>" button to bring up the "Detailed Exception Report by Activity" screen.

You will notice options to refresh and add. When you click the radial dial next to the course/activity you would like to delete, additional options will appear.

Here you can edit or remove the assignment.

Click on "<u>Remove Assignment</u>" and follow any prompts to complete removal.

If the radial dial <u>does not allow</u> the additional options it means someone else had made the assignment and you cannot remove the assignment.

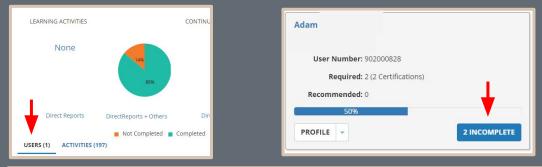

#### DETAILED EXCEPTION REPORT BY USER Adam Howard Kratt

List of activities assigned to this user.

One or more assignments require approval. If you don't see an assignment, it is either pending or rejected. Please contact your administrator if you have any concerns.

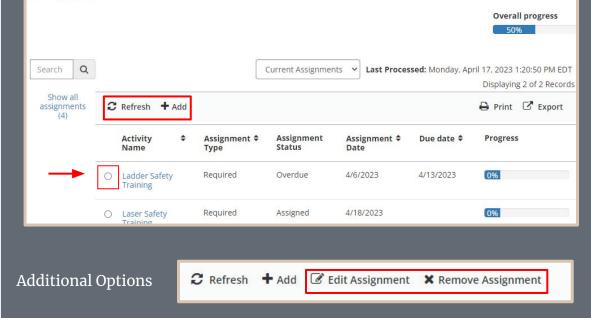

# Advanced Reporting

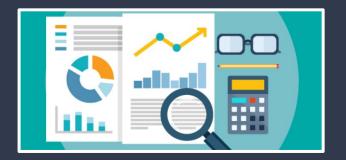

#### <u>Reporting</u>

Use the top menu bar and locate the area shown below.

Change the filter to show "REPORTS" and type "gap" in the open field and hit enter.

This will bring up a course completion report. In most cases you will choose the top report called "Course Completions & Gap Analysis Report."

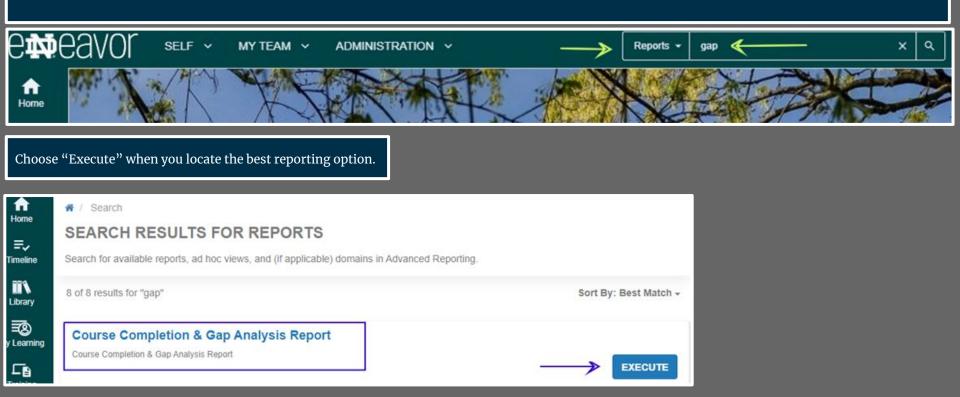

Once the report loads (may take a few moments) you can export the training to excel or a PDF or use the heading columns to filter much like an excel report. You would do this by hovering over the title heading and clicking once.

When you see the filter options appear you may choose to search with the funnel icon to focus your review for a more defined search.

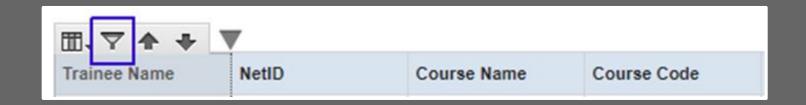

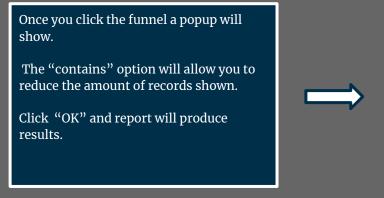

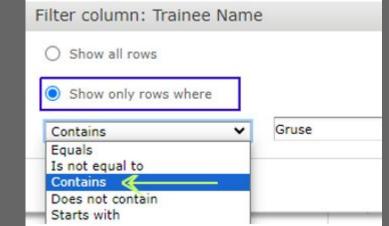

If you would like to export this data choose one of the filter export options shown near the top of the screen.

The report will transfer to your downloads on your computer.

If you would like to create a new search unclick the current filter and return the report back to show all rows and click "OK."

 $\sim$ 

|  | Filter col | umn: | Trainee | Name |
|--|------------|------|---------|------|
|--|------------|------|---------|------|

| ) S | hov | v al | I ro | WS |
|-----|-----|------|------|----|
| 1 0 |     |      |      |    |

| С | Sł | NOI | on | y | rows | W | here |
|---|----|-----|----|---|------|---|------|
| ~ | -  |     | ~  |   |      |   |      |

| Back         | - 🔛  | ₽. | 0                | +       | à  |
|--------------|------|----|------------------|---------|----|
|              |      | Р  | DF               |         |    |
|              |      | E  | xcel (Pa         | aginate | d) |
| Trainee Name |      | E  | Excel            |         |    |
| Gruse, Carla |      | c  | CSV              |         |    |
| Gruse, C     | arla |    | OCX              |         |    |
| Gruse, C     | arla |    | TF               |         |    |
|              |      |    | DT               |         |    |
| Gruse, C     | ana  |    |                  |         |    |
| Gruse, C     | arla | C  | DS               |         |    |
| Gruse, Carla |      | Х  | XLSX (Paginated) |         |    |
| 10000000     |      | х  | LSX              |         |    |
| Gruse, C     | arla | P  | PTX              |         |    |
|              |      | н  | ISDE             |         |    |

# Updates & Contacts

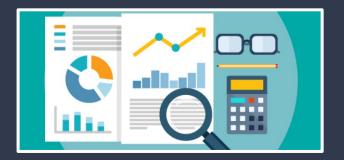

# CONTACT US

# Email:

# <u>COMPLY@ND.EDU</u>

VISIT OUR WEBSITE FOR ADDITIONAL TRAINING MATERIAL.

Website: riskmanagement.nd.edu/training/

**Risk Management and Safety** 

Safety Compliance Training

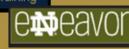

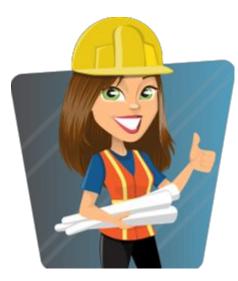

# THANK YOU!

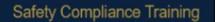

#### endeavor.nd.edu

**G**MBeav

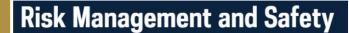

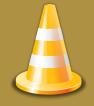